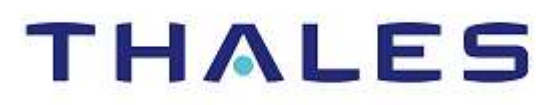

# SafeNet Authentication Service

INTEGRATION GUIDE THALES LUNA HSM

### Document Information

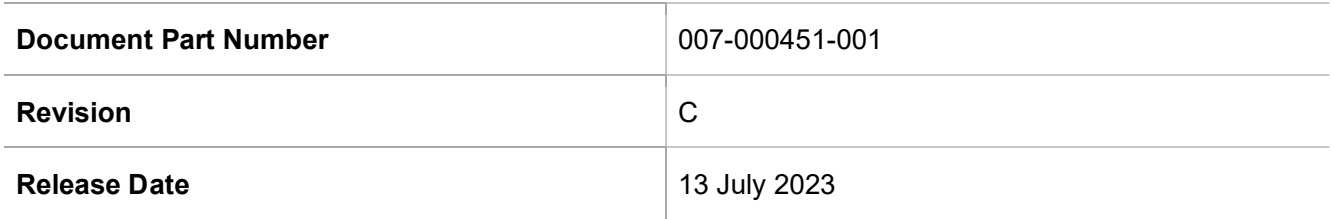

### Trademarks, Copyrights, and Third-Party Software

Copyright © 2023 Thales Group. All rights reserved. Thales and the Thales logo are trademarks and service marks of Thales Group and/or its subsidiaries and are registered in certain countries. All other trademarks and service marks, whether registered or not in specific countries, are the property of their respective owners.

# **CONTENTS**

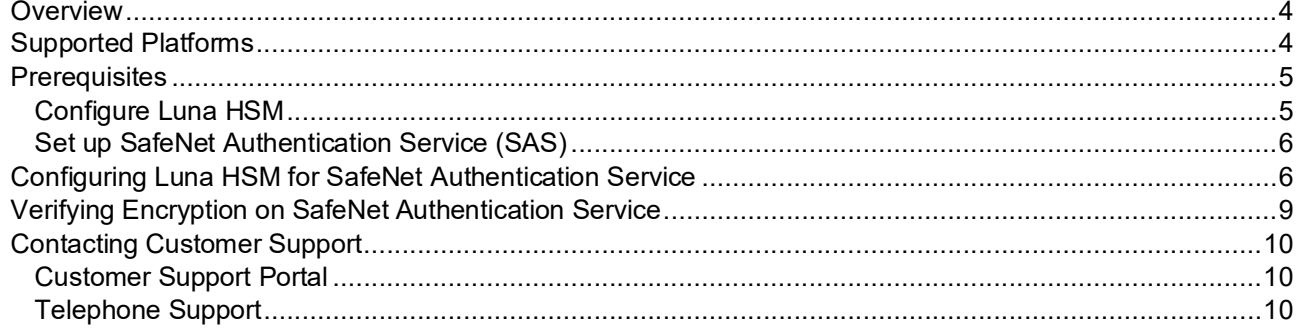

# **Overview**

This document provides you the steps for integrating SafeNet Authentication Service (SAS) with a Luna HSM. It SafeNet Authentication Service: Integration Guide<br>
CVCTVICW<br>
This document provides you the steps for integrating SafeNet Authentication Service (SAS) with a Luna HSM. It<br>
a Luna HSM. Thales Luna HSM is an external hardwar SafeNet Authentication Service: Integration Guide<br>
CVCFVIEW<br>
This document provides you the steps for integrating SafeNet Authentication Service (SAS) with a Luna HSM. It<br>
demonstrates how to configure a SafeNet Authentica Authentication Service (SAS). Luna HSM with SAS is used to secure encryption keys that protect sensitive data. Multiple Luna HSMs can be configured as a High Availability (HA) group with SAS that ensure the availability of encryption keys. SafeNet Authentication Service: Integral<br>
SafeNet Authentication Service: Integral<br>
This document provides you the steps for integrating SafeNet Authentication Service (SAS) with a Lu<br>
demonstrates how to configure a SafeN

The benefits of using a Luna HSM to generate the encryption key to protect sensitive data for SafeNet

- Ensuring secure key generation, storage, and protection through FIPS 140-2 level 3 validated hardware.
- Providing full life cycle management of the keys.
- Maintaining an audit trail through HSM.
- Achieving significant performance enhancements by offloading cryptographic operations from application servers.

# Supported Platforms

The following platforms are certified for integrating SafeNet Authentication Service with Luna Cloud HSM:

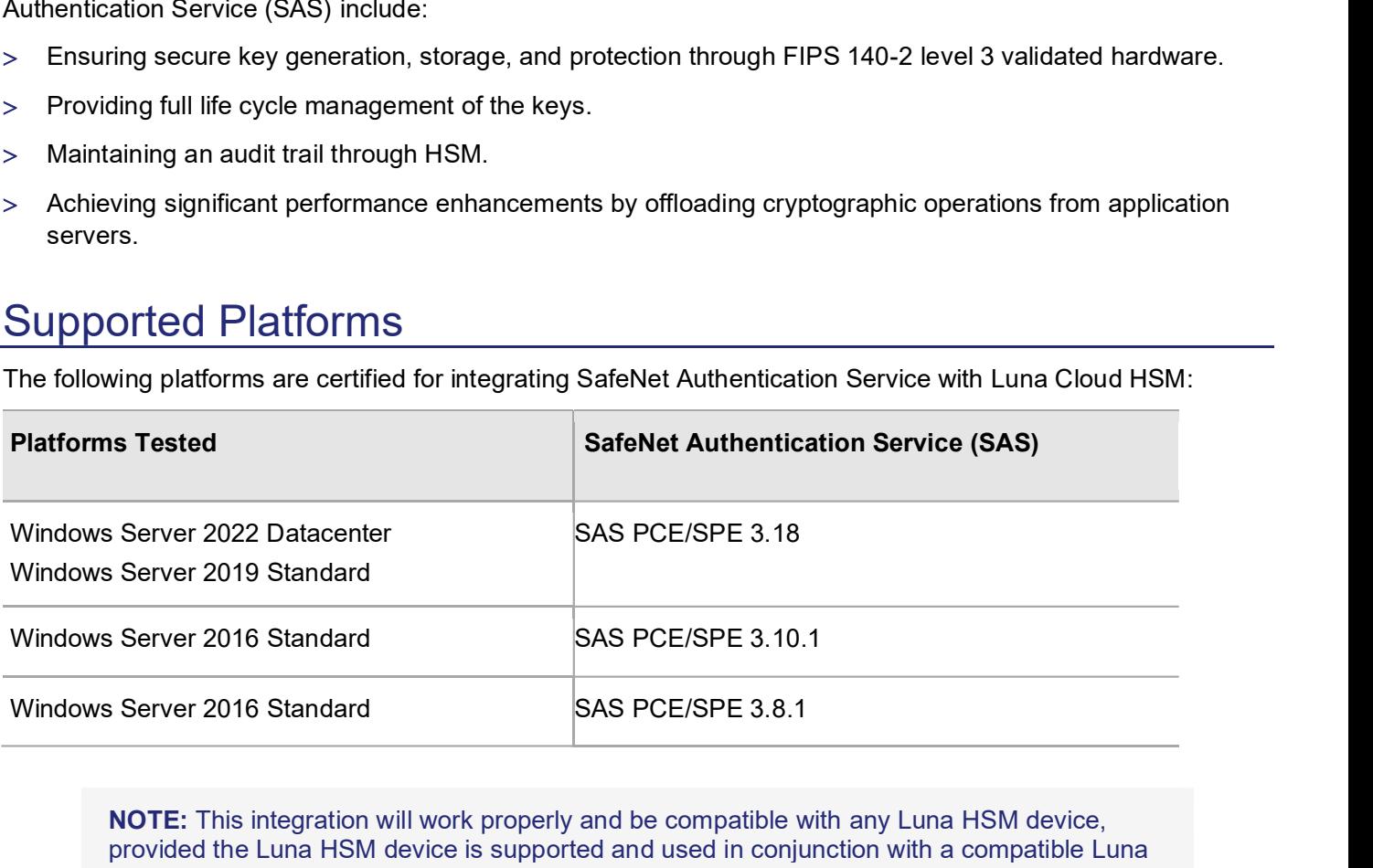

NOTE: This integration will work properly and be compatible with any Luna HSM device, provided the Luna HSM device is supported and used in conjunction with a compatible Luna Client.

Luna HSM: Luna HSM appliances are purposefully designed to provide a balance of security, high performance, and usability that makes them an ideal choice for enterprise, financial, and government organizations. Luna HSMs physically and logically secure cryptographic keys and accelerate cryptographic processing. Luna HSM on premise offerings include the Luna Network HSM, Luna PCIe HSM, and Luna USB HSMs. Luna HSMs are also available as an offering from cloud service providers such as IBM cloud HSM and AWS cloud HSM classic.

# **Prerequisites**

Before you proceed with the integration, complete the following tasks:

### Configure Luna HSM

If you are using a Luna HSM, ensure the following:

- 1. Ensure the HSM is set up, initialized, provisioned, and ready for deployment. Refer to the Luna HSM Documentation for more information.
- 2. Create a partition on the Luna HSM for use with SafeNet Authentication Service (SAS).
- 3. If you are using a Luna Network HSM, register a client for the system and assign the client to each partition to create an NTLS connection for the three partitions. Initialize the Crypto Officer and Crypto User roles for each registered partition.
- 4. Ensure that each partition is successfully registered and configured. The command to see the registered partitions is:

```
C:\Program Files\SafeNet\LunaClient>lunacm.exe
lunacm (64-bit) v10.2.0-111. Copyright (c) 2020 SafeNet. All rights 
reserved.
```

```
 Available HSMs: 
Slot Id \rightarrow 0
Label -> SAS PCE Par
 Serial Number -> 1238696045103 
Model \rightarrow LunaSA 7.4.0
 Firmware Version -> 7.4.0 
 Configuration -> Luna User Partition With SO (PW) Key Export 
 with Cloning Mode 
Slot Description -> Net Token Slot
FM HW Status -> FM Ready
 Current Slot Id: 0
```
5. For PED-authenticated HSM, enable partition policies 22 and 23 to allow activation and auto-activation.

NOTE: Follow the Luna HSM documentation for detailed steps for creating NTLS connection, initializing the partitions, and various user roles.

### Configuring Luna HSM HA (High-Availability)

Please refer to the Luna HSM documentation for HA steps and details regarding configuring and setting up two or more HSM appliances on Windows and UNIX systems. You must enable the HAOnly setting in HA for failover to work so that if primary stop functioning for some reason, all calls automatically routed to secondary till primary starts functioning again.

NOTE: This integration is tested in both HA and FIPS mode.

## Set up SafeNet Authentication Service (SAS)

For detailed instructions on installing and configuring the SafeNet Authentication Service (SAS), please consult the official SAS Documentation. To download the SAS software, visit the Thales support site by following the provided link:

https://supportportal.thalesgroup.com/csm

Once the installation is complete, verify the successful operation of the SAS service by accessing the following URL:

http://<hostname or IP address>/console

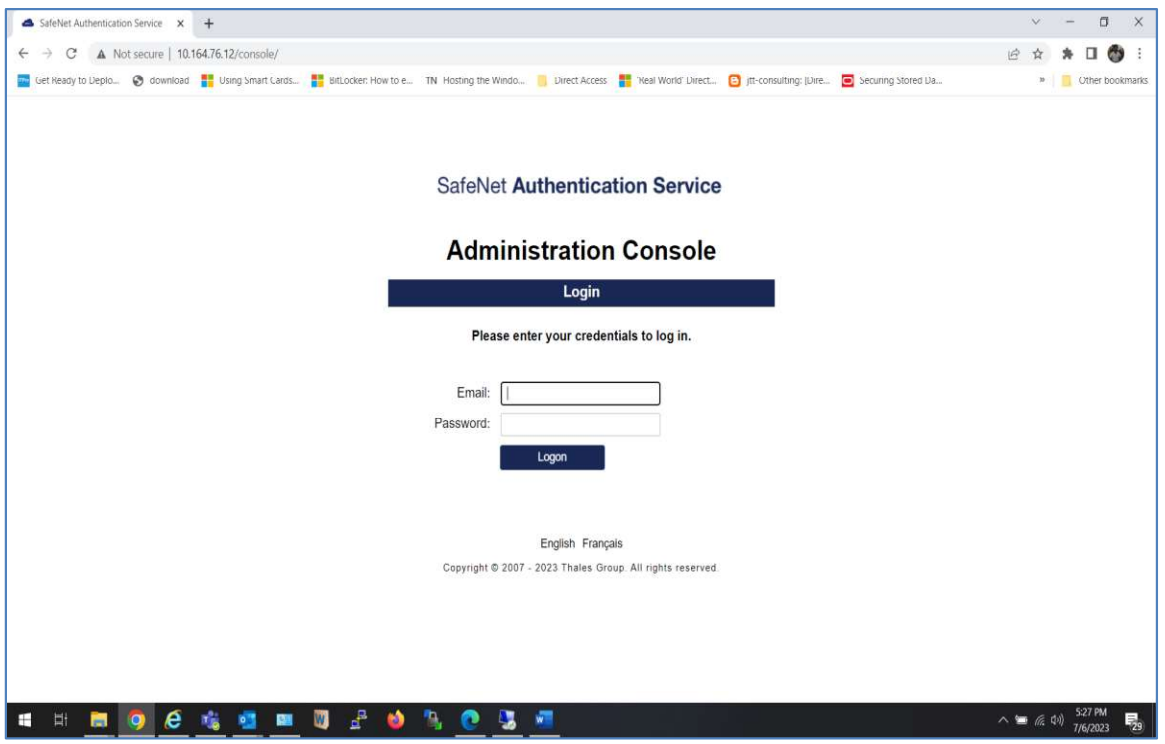

# Configuring Luna HSM for SafeNet Authentication Service

This integration assumes that SAS is installed and running. Complete the following steps to configure the Luna HSM with SAS.

NOTE: For existing SAS setups, the untouched data is not encrypted till a modification call is made. Once the data is modified, the HSM encryption is applied to it. Any existing data will remain unencrypted until it is changed.

To configure Luna HSM for SafeNet Authentication Service:

- 1. Login to the system as an Administrator where SAS is running.
- 2. Copy the cryptoki.dll from C:\Program Files\SafeNet\LunaClient folder to the C:\Windows\System32 folder.

3. Open the command prompt and run the iisreset command to reset IIS.

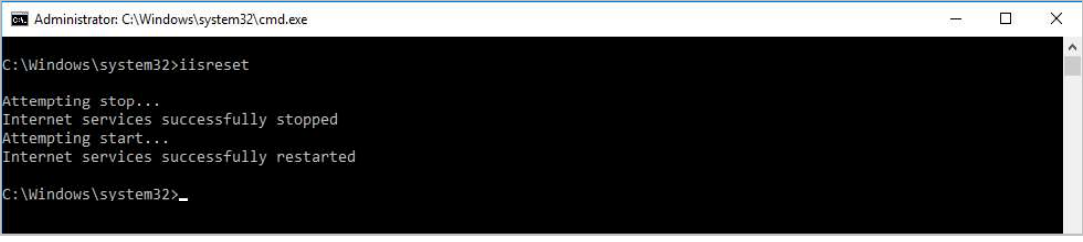

4. Launch SAS Manager Console and log in to the SAS Manager Console as an Administrator. https://<hostname or IP address>/console

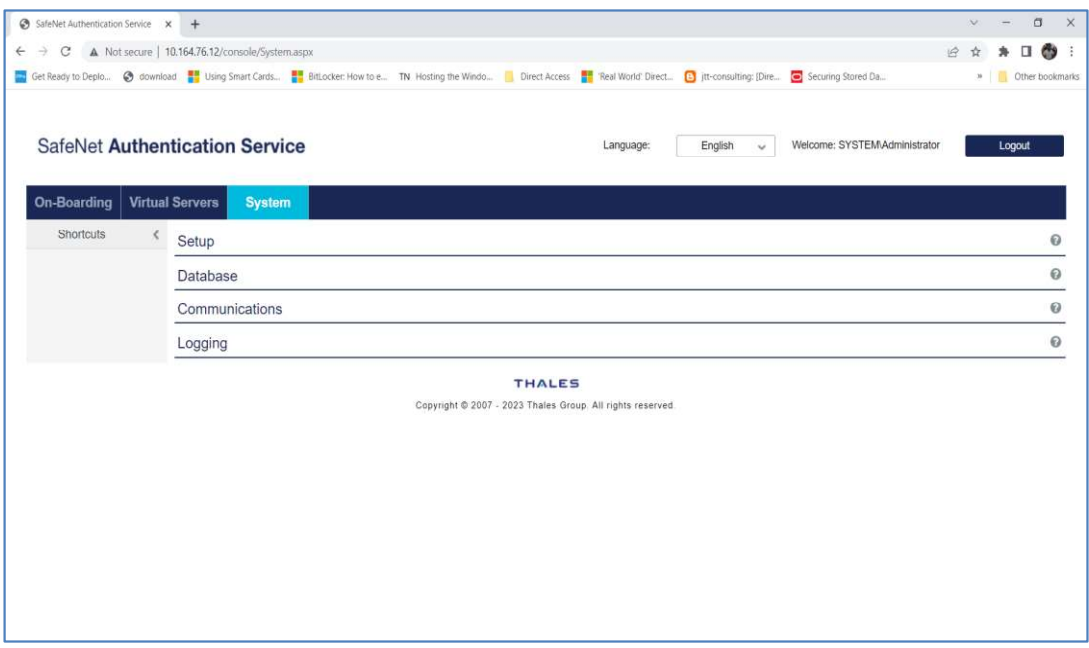

5. Navigate to System > Setup > HSM Database Encryption.

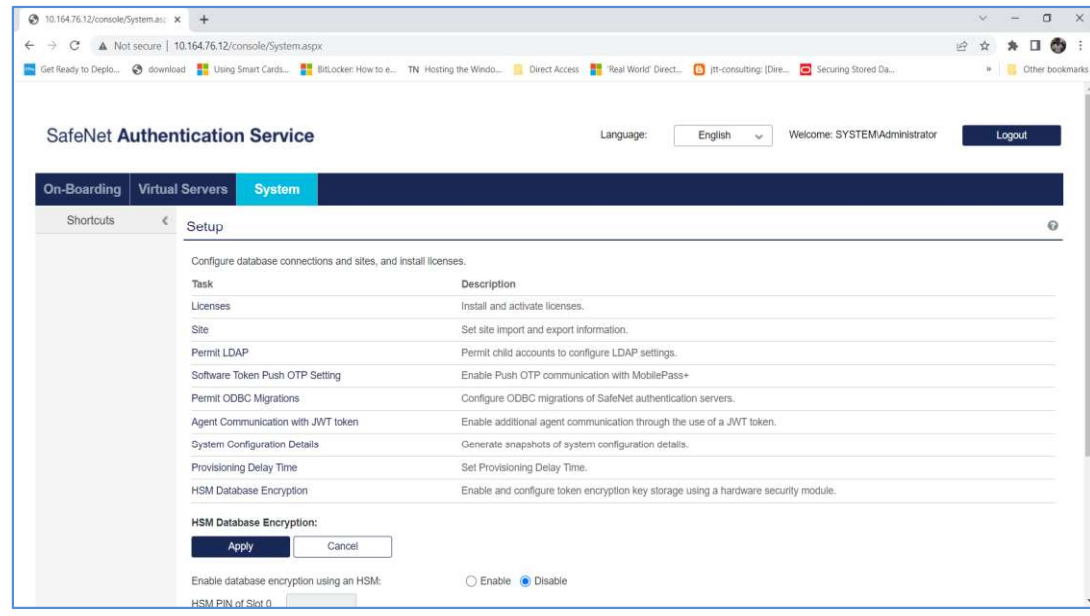

- 6. Click Enable to Enable database encryption using an HSM.
- 7. Enter the Crypto Officer PIN of the HSM partition in the HSM PIN of Slot 0 input field.
- SafeNet Authentication Service: Integration Guide<br>
8. Click **Enable to Enable database encryption using an HSM.**<br>
7. Enter the Crypto Officer PIN of the HSM partition in the HSM PIN of Slot 0 input field.<br>
8. Click the Ap enabled. The database encryption key was successfully created. In case a key is already present in the HSM or in the case of a PIN update, an appropriate message will be displayed.

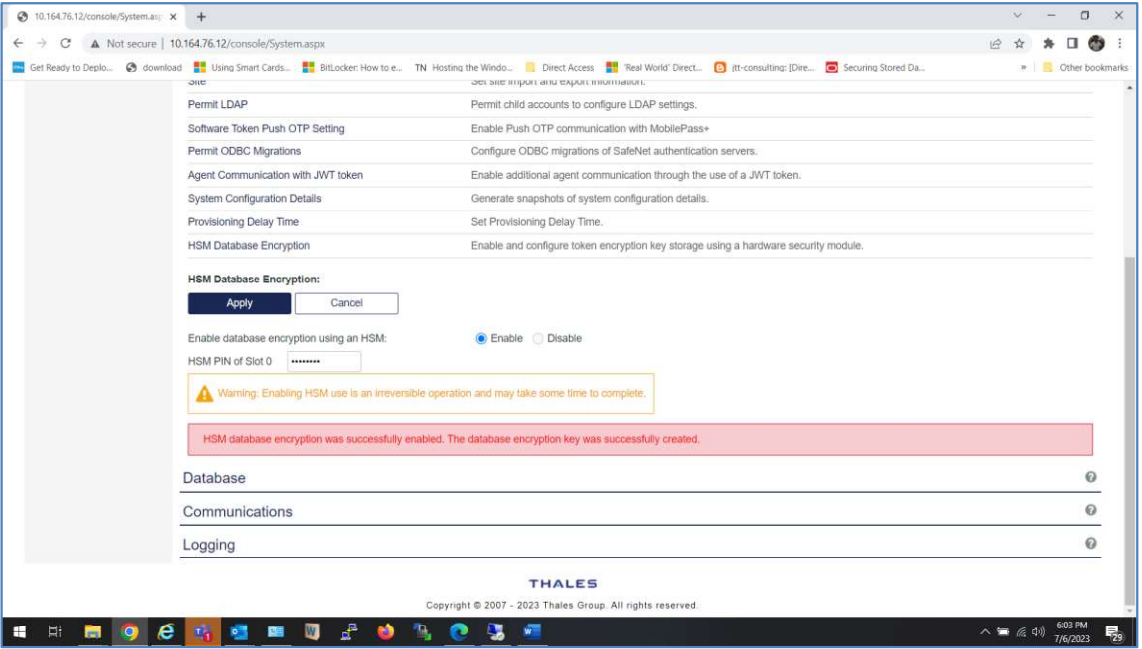

NOTE: If the AES key with Label: HSM\_KEY\_AES\_ENCRYPTION\_VER\_13 exists in Luna HSM partition, then it will use the existing key. If there is no key with this label, it will generate a new key.

9. Verify that the key is being created. To view the key created on Luna HSM partition, run the "cmu list" command.

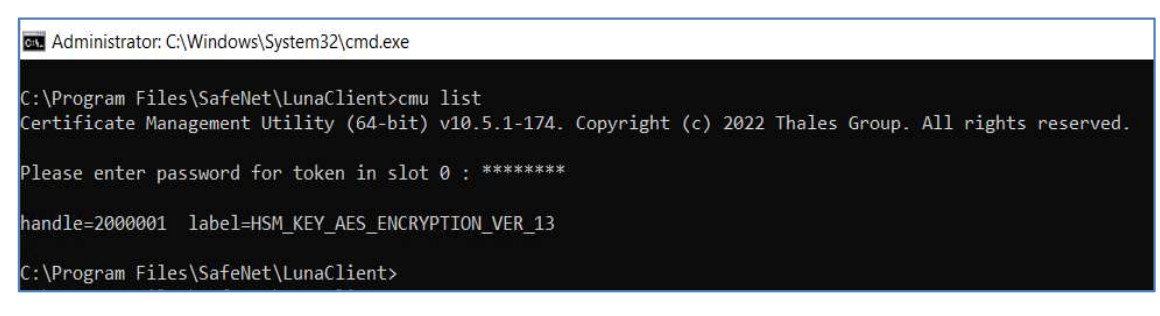

# SafeNet Authentication Service: Integration Guide<br>
Verifying Encryption on SafeNet Authentication Service<br>
To verify encryption on SafeNet Authentication Service:<br>
1. Create a new user or update the information of an exist

To verify encryption on SafeNet Authentication Service:

1. Create a new user or update the information of an existing user.

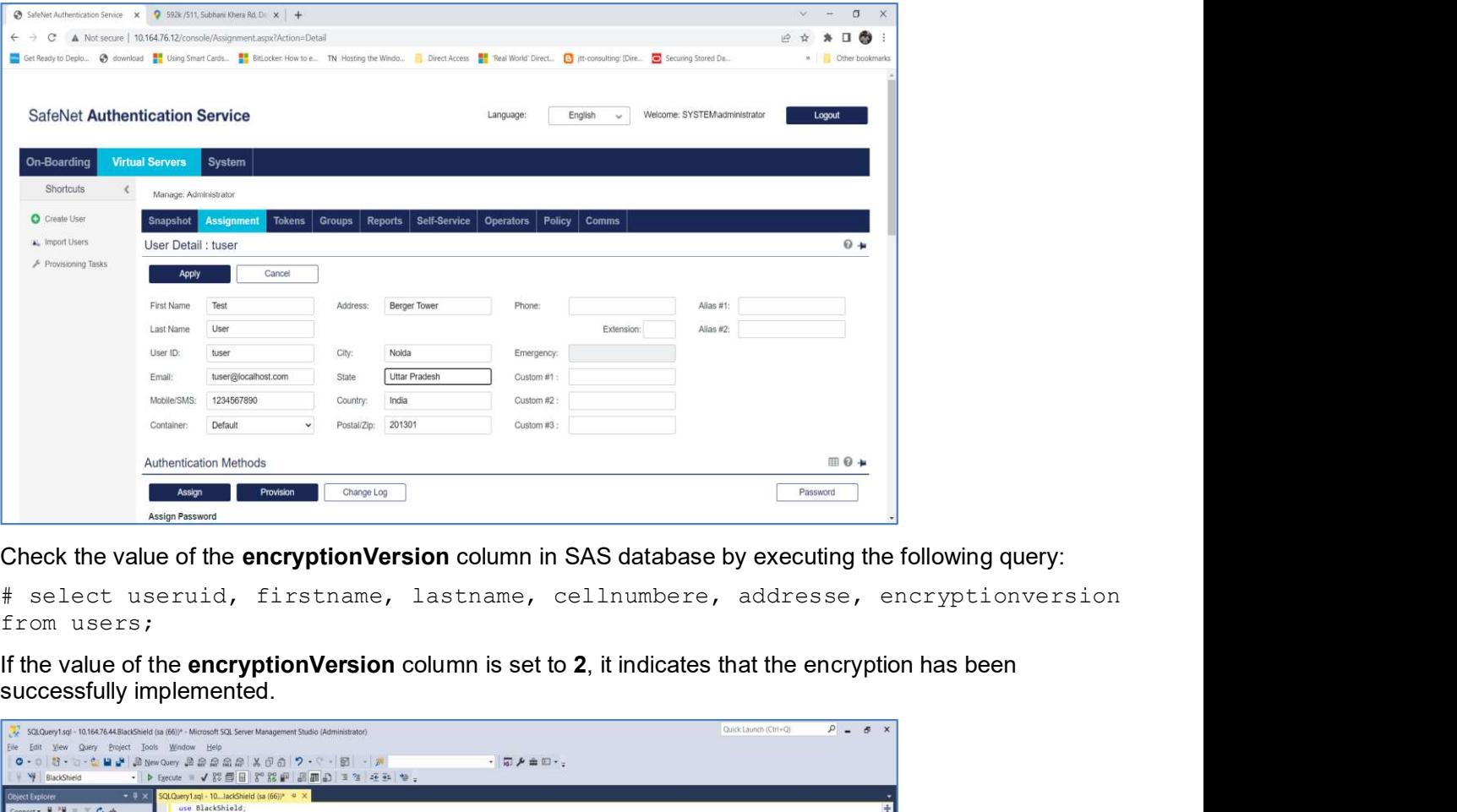

2. Check the value of the encryptionVersion column in SAS database by executing the following query:

# select useruid, firstname, lastname, cellnumbere, addresse, encryptionversion from users;

successfully implemented.

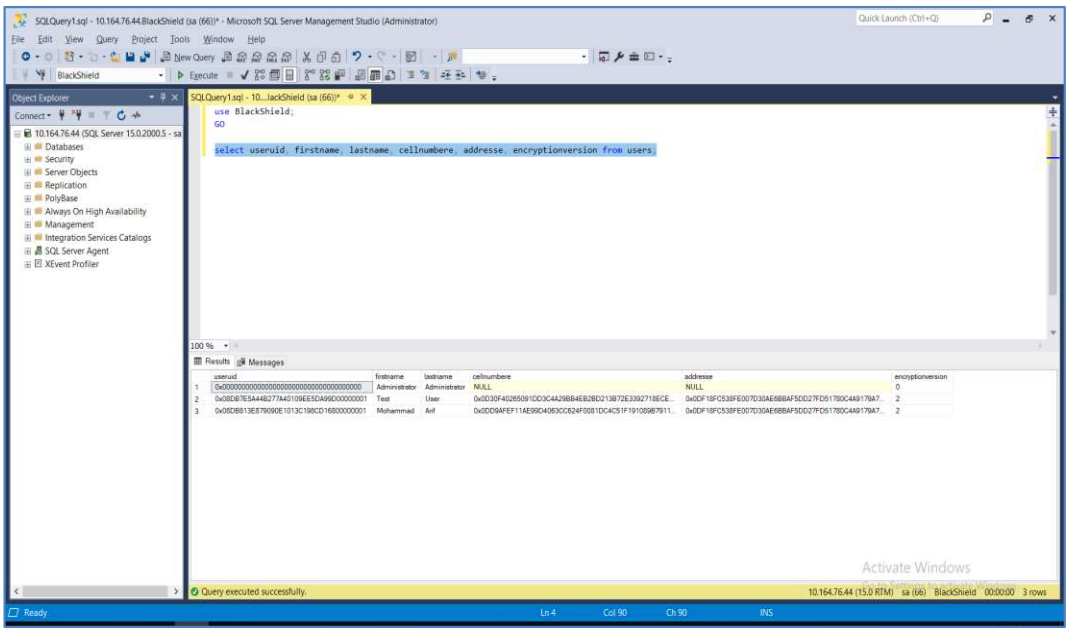

 The integration of the Luna HSM with SafeNet Authentication Service is now finalized as the SafeNet Authentication Service employs the Luna HSM key for encrypting all sensitive data.

# Contacting Customer Support

If you encounter a problem while installing, registering, or operating this product, refer to the documentation. If you cannot resolve the issue, contact your supplier or Thales Customer Support. Thales Customer Support operates 24 hours a day, 7 days a week. Your level of access to this service is governed by the support plan arrangements made between Thales and your organization. Please consult this support plan for further information about your entitlements, including the hours when telephone support is available to you.

### Customer Support Portal

The Customer Support Portal, at https://supportportal.thalesgroup.com, is a database where you can find solutions for most common problems. The Customer Support Portal is a comprehensive, fully searchable repository of support resources, including software and firmware downloads, release notes listing known problems and workarounds, a knowledge base, FAQs, product documentation, technical notes, and more. You can also use the portal to create and manage support cases.

NOTE: You require an account to access the Customer Support Portal. To create a new account, go to the portal and click on the REGISTER link.

# Telephone Support

If you have an urgent problem, or cannot access the Customer Support Portal, you can contact Thales Customer Support by telephone at +1 410-931-7520. Additional local telephone support numbers are listed on the support portal.